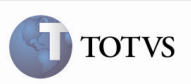

## Descrição de Campos da Tela de Parâmetros

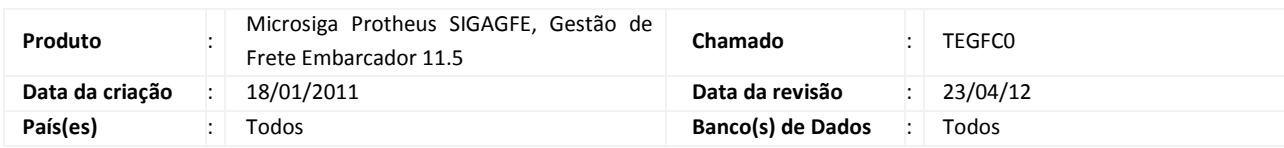

### Importante

Foram efetuadas melhorias para apresentar corretamente a descrição e o título de alguns campos da tela de Parâmetros.

#### Procedimento para Implementação

O sistema é atualizado logo após a aplicação do pacote de atualizações (Patch) deste chamado.

## Importante

Antes de executar o compatibilizador U\_GFE11508 é imprescindível:

- a) Realizar o backup da base de dados do produto na qual será executado o compatibilizador (diretório "\PROTHEUS11\_DATA\DATA") e dos dicionários de dados "SXs" (diretório "\PROTHEUS11\_DATA\ SYSTEM").
- b) Os diretórios acima mencionados correspondem à instalação padrão do Protheus, portanto, devem ser alterados conforme o produto instalado na empresa.
- c) Essa rotina deve ser executada em modo exclusivo, ou seja, nenhum usuário deve estar utilizando o sistema.
- d) Se os dicionários de dados possuírem índices personalizados (criados pelo usuário), antes de executar o compatibilizador, certifique-se de que estão identificados pelo nickname. Caso o compatibilizador necessite criar índices, irá adicioná-los a partir da ordem original instalada pelo Protheus, o que poderá sobrescrever índices personalizados, caso não estejam identificados pelo nickname.
- e) O compatibilizador deve ser executado com a Integridade Referencial desativada\*.

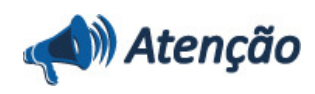

O procedimento a seguir deve ser realizado por um profissional qualificado como Administrador de Banco de Dados (DBA) ou equivalente!

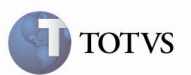

A ativação indevida da Integridade Referencial pode alterar drasticamente o relacionamento entre tabelas no banco de dados. Portanto, antes de utilizá-la, observe atentamente os procedimentos a seguir:

i. No Configurador (SIGACFG), veja se a empresa utiliza Integridade Referencial, selecionando a opção Integridade/Verificação (APCFG60A).

ii. Se não há Integridade Referencial ativa, são relacionadas em uma nova janela todas as empresas e filiais cadastradas para o sistema e nenhuma delas estará selecionada. Neste caso, E SOMENTE NESTE, não é necessário qualquer outro procedimento de ativação ou desativação de integridade, basta finalizar a verificação e aplicar normalmente o compatibilizador, conforme instruções.

iii. Se há Integridade Referencial ativa em todas as empresas e filiais, é exibida uma mensagem na janela Verificação de relacionamento entre tabelas. Confirme a mensagem para que a verificação seja concluída, ou;

iv. Se há Integridade Referencial ativa em uma ou mais empresas, que não na sua totalidade, são relacionadas em uma nova janela todas as empresas e filiais cadastradas para o sistema e, somente, a(s) que possui(em) integridade está(arão) selecionada(s). Anote qual(is) empresa(s) e/ou filial(is) possui(em) a integridade ativada e reserve esta anotação para posterior consulta na reativação (ou ainda, contate nosso Help Desk Framework para informações quanto a um arquivo que contém essa informação).

Nestes casos descritos nos itens "iii" ou "iv", E SOMENTE NESTES CASOS, é necessário desativar tal integridade, selecionando a opção Integridade/ Desativar (APCFG60D).

vi. Quando desativada a Integridade Referencial, execute o compatibilizador, conforme instruções.

vii. Aplicado o compatibilizador, a Integridade Referencial deve ser reativada, SE E SOMENTE SE tiver sido desativada, através da opção Integridade/Ativar (APCFG60). Para isso, tenha em mãos as informações da(s) empresa(s) e/ou filial(is) que possuía(m) ativação da integridade, selecione-a(s) novamente e confirme a ativação.

#### Contate o Help Desk Framework EM CASO DE DÚVIDAS!

1. Em Microsiga Protheus TOTVS Smart Client (se versão 10) ou ByYou Smart Client (se versão 11), digitar U\_GFE11508 no campo Programa Inicial, ou utilizar o programa U\_GFEUMAN que apresenta os compatibilizadores disponíveis, então selecionar o U GFE11508.

## Importante

Para a correta atualização do dicionário de dados, certifique-se que a data do compatibilizador seja igual ou superior a 28/12/2011.

2. Acionar OK para continuar.

3. Após a confirmação é exibida uma tela para a seleção da empresa em que o dicionário de dados será modificado ou é apresentada a janela para seleção do compatibilizador. Selecionar o programa U\_GFE11508().

4. Ao confirmar é exibida uma mensagem de advertência sobre o backup e a necessidade de sua execução em modo

exclusivo.

5. Acionar Sim para iniciar o processamento. O primeiro passo da execução é a preparação dos arquivos. É apresentada uma mensagem explicativa na tela.

6. Em seguida, é exibida a janela Atualização concluída com o histórico (log) de todas as atualizações processadas. Nesse log de atualização, são apresentados somente os campos atualizados pelo programa. O compatibilizador cria os campos que ainda não existem no dicionário de dados.

## 7. Acionar Gravar para salvar o histórico (log) apresentado. 8. Acionar OK para encerrar o processamento. 1 Alteração de Parâmetros no arquivo SX6 – Parâmetros: • MV\_MOTCAN: X6\_DESCRIC Indica se o motivo para o cancelamento do agendamento deve ser obrigatoriamente informado. 1 = Obrigatorio; 2 = Opcional. • MV\_TPGERA: X6\_DESCRIC Indica o tipo de geração dos movimentos contábeis. 1 = Automática; 2 = Sob Demanda. • MV\_ISSBAPI: X6\_DESCRIC Indica se o valor calculado de ISS será adicionado na base de cálculo do PIS/COFINS. 1 = Manter; 2 = Retirar. • MV\_CALDEV: X6\_DESCRIC Indica se é permitido alterar o valor de frete de cálculo de devoluçãoo. 1 = Permite Alterar; 2 = Não Permite. • MV\_CALREN: X6\_DESCRIC Indica se é permitido alterar o valor do frete do cálculo de reentrega. 1 = Permite Alterar; 2 = Não Permite. • MV\_CALSER: X6\_DESCRIC Indica se é permitido alterar o valor do frete do cálculo de serviço. 1 = Permite Alterar; 2 = Não Permite. • MV\_TIPREG: X6\_DESCRIC 1 = Regionalização de Terceiros: a região é definida pelo Transportador. 2 = Regionalização Própria: a região é definida pelo Embarcador.

Boletim Técnico

**TOTVS** 

# Boletim Técnico

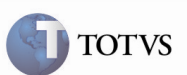

## • MV\_PFENTR:

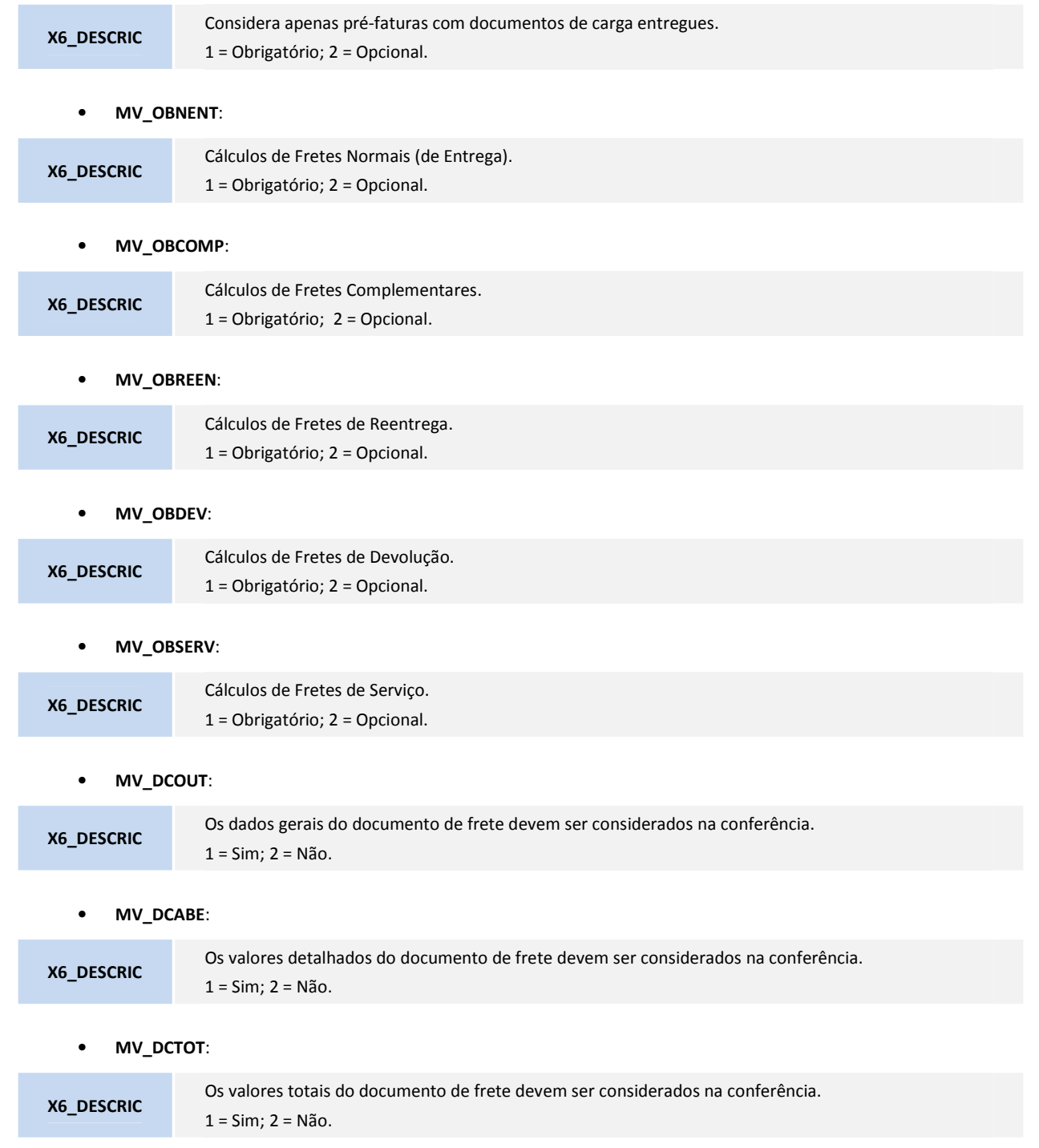

# Boletim Técnico

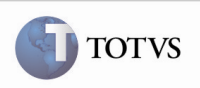

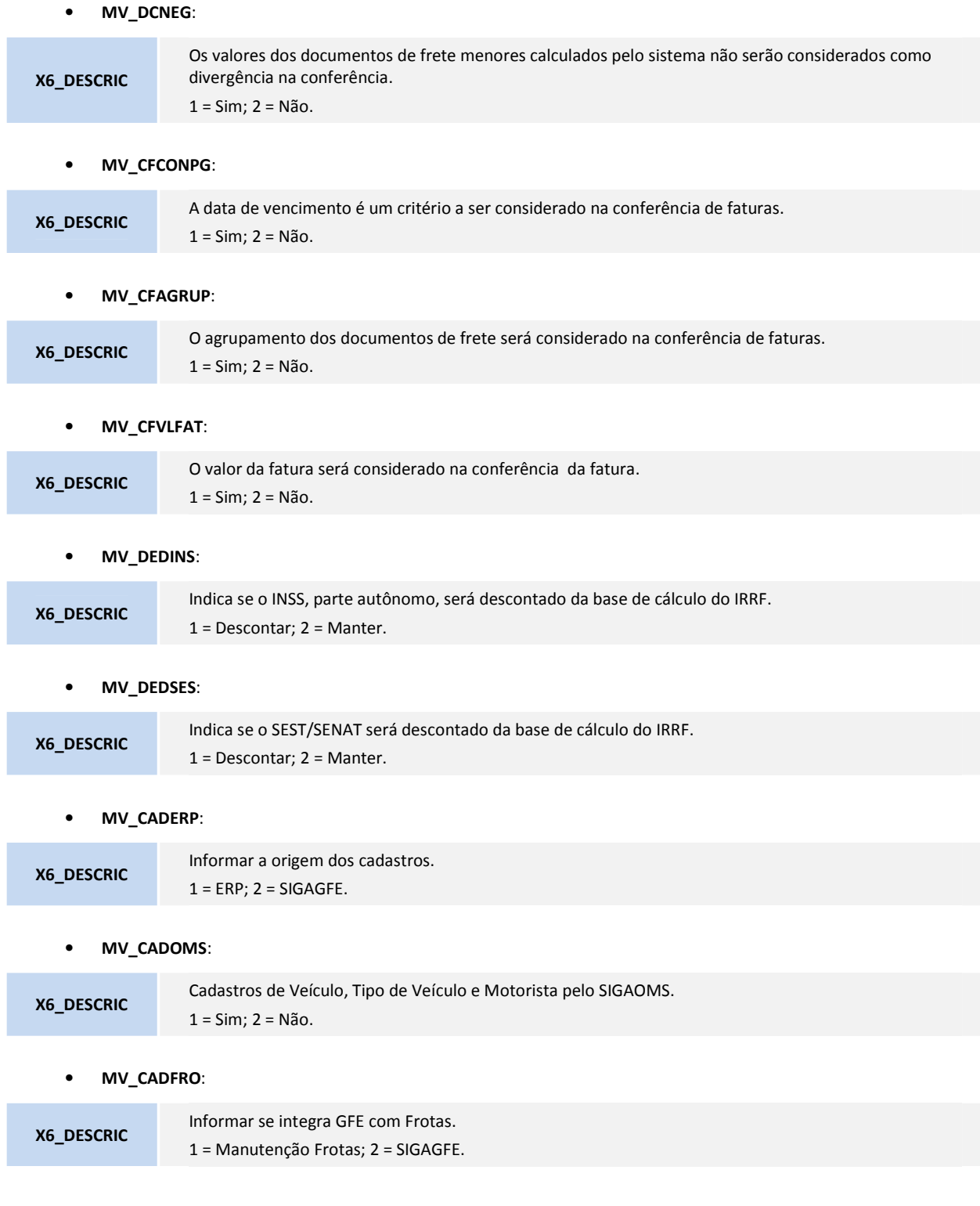

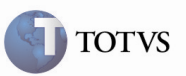

## Procedimento para Utilização

1 – Acessar o programa Cadastro de Parâmetros em Atualizações > Cadastros > Parâmetros > Parâmetros Módulo.

2 – Posicionar o cursor do mouse sobre qualquer campo e verificar que a descrição é apresentada corretamente. Além disso, verificar que os títulos estão modificados, o que facilita o entendimento.

## Informações Técnicas

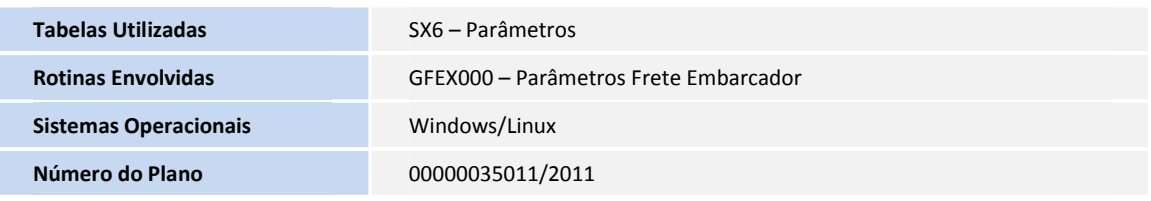